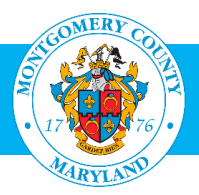

# User Guide: Create and Subscribe to a Learning Path - Learner (Employees)

#### Purpose

There are a number of paths one can use to create and subsribe to a learning path in Oracle Learning Management (OLM), Montgomery County's learning management system. This guide provides the most efficient path for employee to create and subscribe to his/her **own** learning path . Learning path will help the learner (you) to focus on planning and executing the attainment of your personal skills and knowledge goals.

Learning Path is catalog object that contains one or more virtual groups of courses, helping learners achieve learning goals that a single course cannot address. There are situations when a learner can plan to have a learning strategy which comprises of more than once courses. For example, An IT Professional want to do a PMP as well as Data Warehousing course. Both these course do not have any relation but for a learner, it might be relevant. In such situation, Learner can create Learning Path for him/her to create a group of courses which he/she wants to attend.

Contractors, Volunteers and Interns who have a MCG Computer Network login should refer to the [User Guide for MCG Contractors and Volunteers](http://www.montgomerycountymd.gov/HR/Resources/Files/Training/User_Guide_OLM_for_Contractors_and_Volunteers.pdf) for Learning Path instructions.

### Additional Information

Before logging into OLM, we recommend that you decide which learning paths and classes you want to create and enroll in. These can be found on the OHR Training and Organizational Development webpage [http://www.montgomerycountymd.gov/hr/careerdevelopment/training.html,](http://www.montgomerycountymd.gov/hr/careerdevelopment/training.html) select Programs and Catalogs to access the two catalogs:.

- **Career Development Programs – Training Catalog**: Includes Professional Development, Management Development, Mandatory Classes and Microsoft Word Classes.
- HHS Continuous Learning Course Catalog (CCL): Topics of interest to the Department of Health and Human Services; social workers and therapists throughout the County.

Once you have decided what learning path you want to create and the class(s) you want to take through the learning path, go to OLM to create, subscribe and enroll.

## **Questions**

If you have questions using this guide, please contact the OLM Administrator at [OLM.Admin@MontgomeryCountyMD.gov](mailto:OLM.Admin@MontgomeryCountyMD.gov) or 240-777-5116.

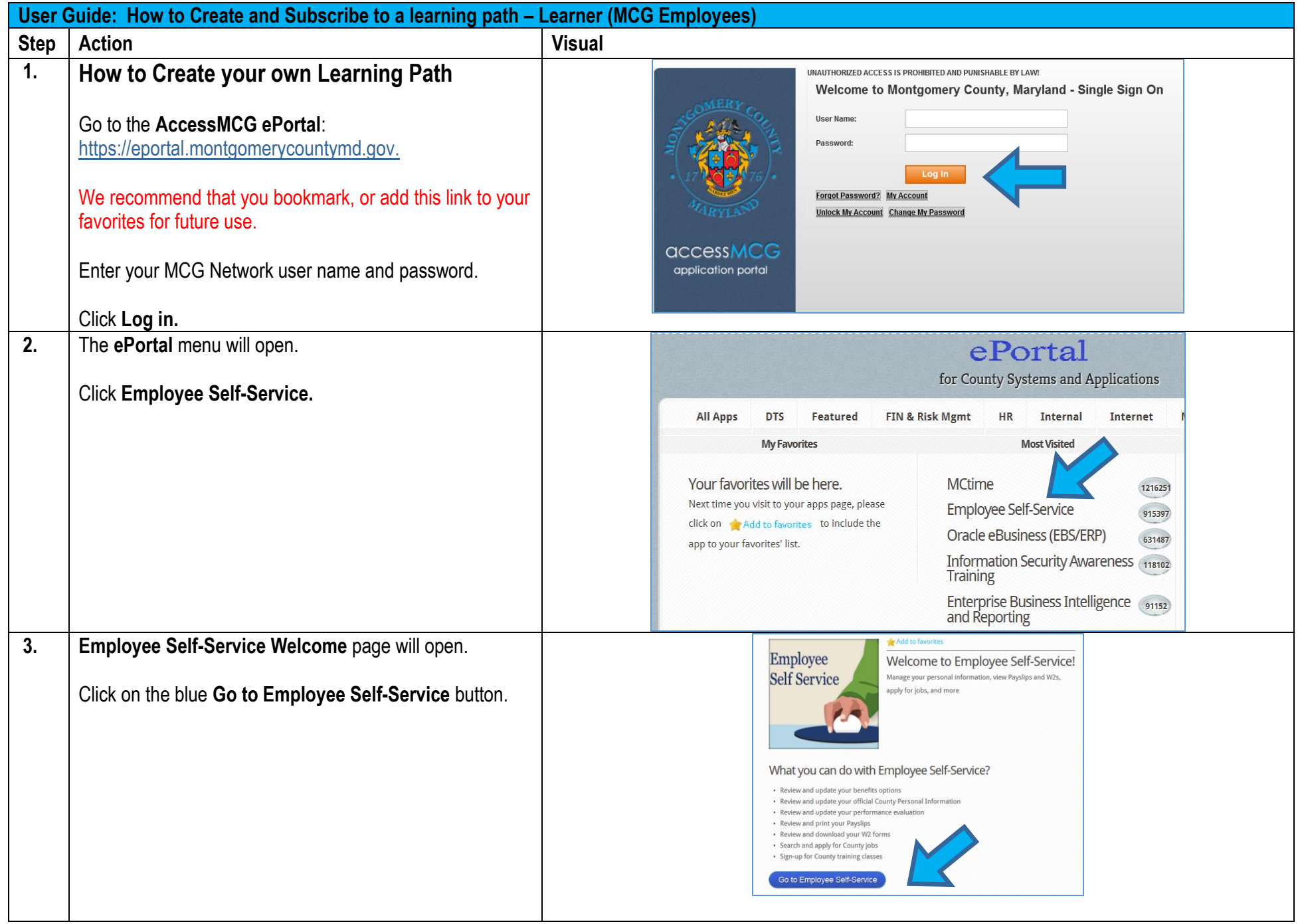

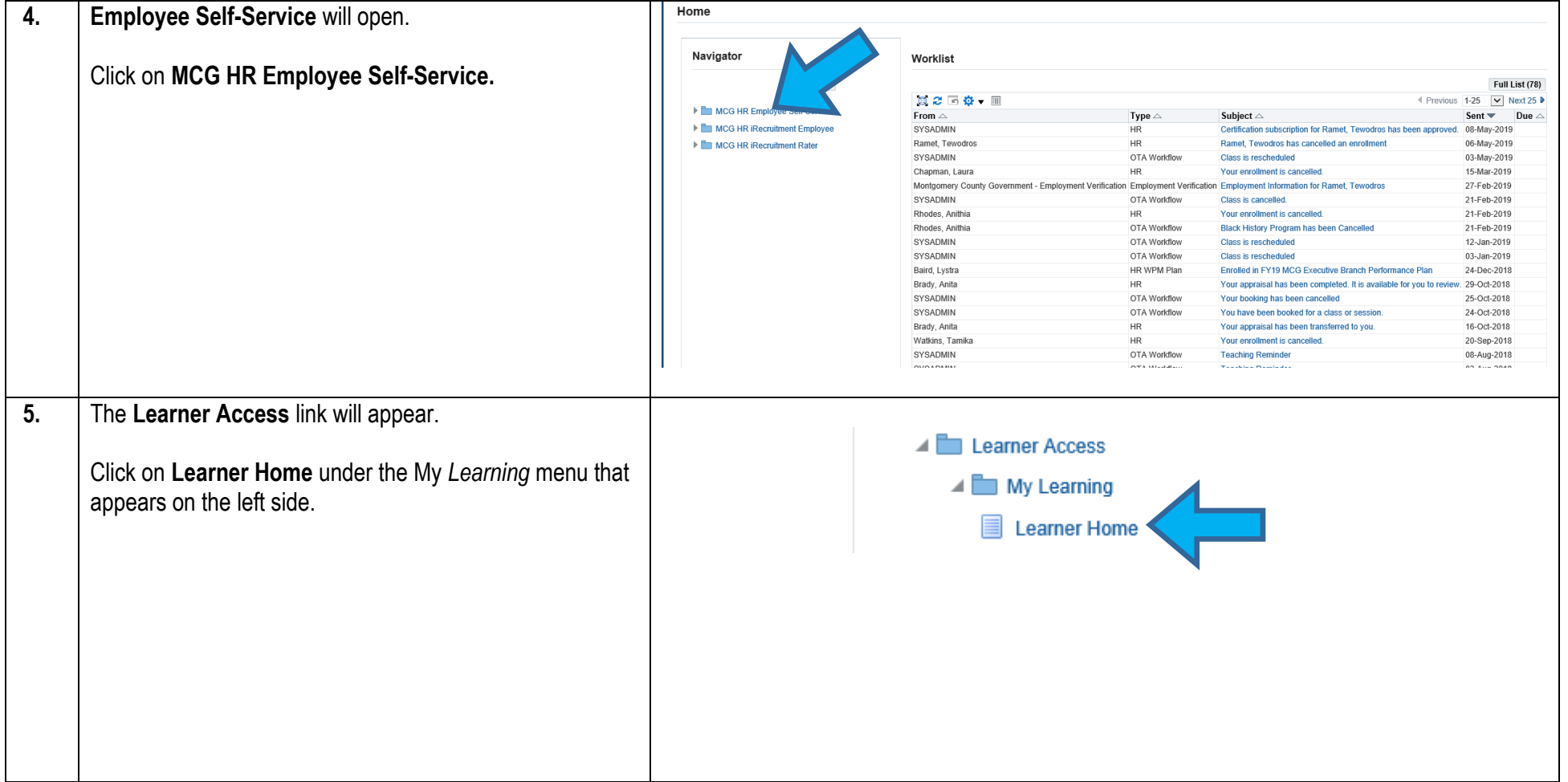

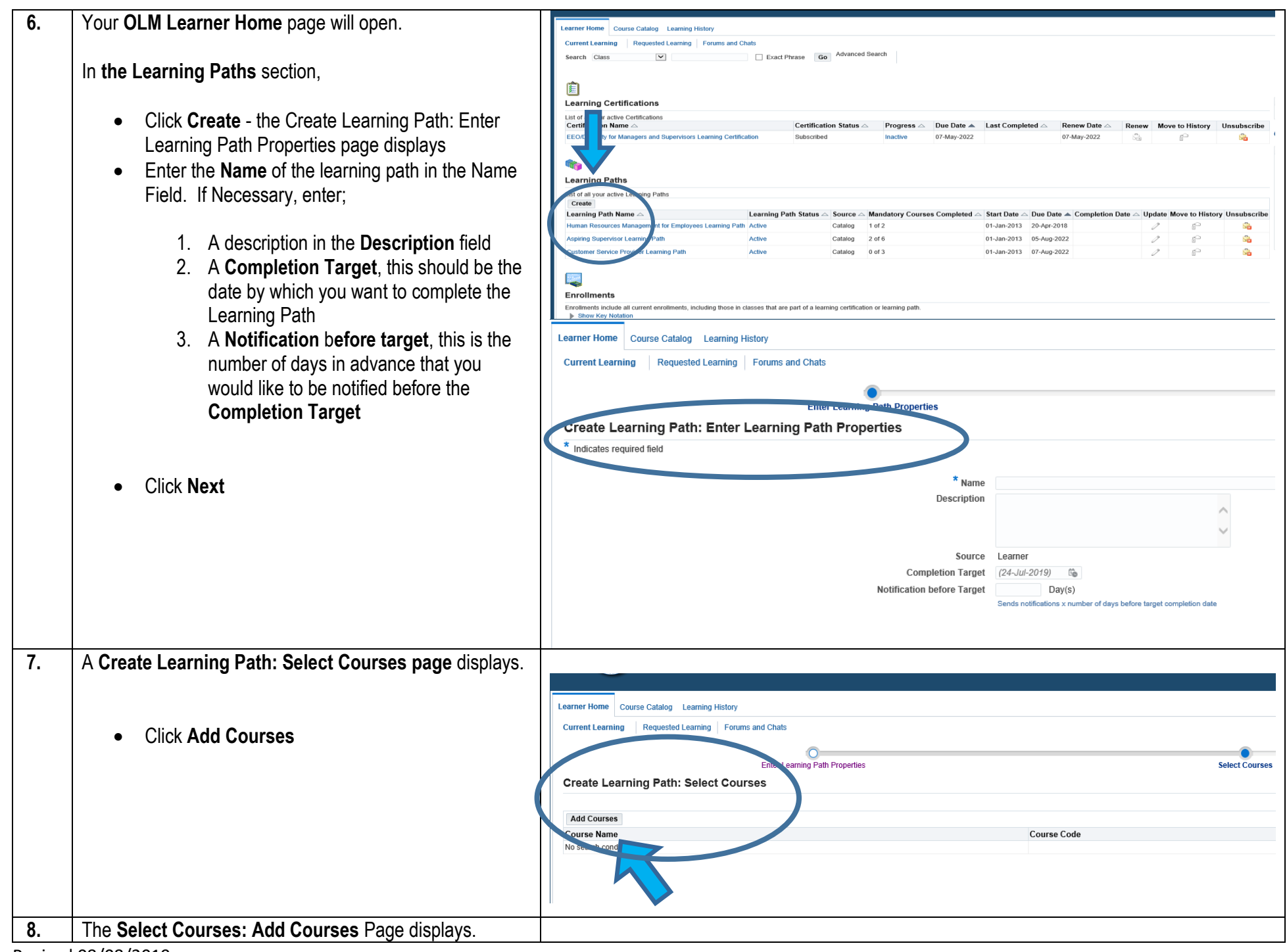

Learner Home Course Catalog Learning History Current Learning Requested Learning Forums and Chats • In the **Search** field, enter a full/partial course  $\Box$ ت<br>Irning Path Properties **Select Courses** name or keyword from the course title, click **GO Select Courses: Add Courses** Example: Enter the word "Workplace" for dial course name or keyword, then click G Preventing Workplace Harassment Training. Go Search Course Nat Course Code • A List of available courses is displayed No search o • Select the Course(s) you would like to add, and then click **Apply** Learner Home Course Catalog Learning History Current Learning Requested Learning Forums and Chats • To add more courses, click **Add Courses** Enter Learning Path Properties **Select Courses** Enter Target Dates Select Courses: Add Courses Cancel Ann Enter a partial course name or keyword, then click Go • Once you have added all the required courses, Search Prevent  $G<sub>0</sub>$ click **Next –** the **Create Learning Path**: **Enter**  Course Name Course Code **Enrollment Status Target Dates** page displayswenting Work **Attended** Learner Home Course Catalog Learning History Current Learning Requested Learning Forums and Chats **Enter Learning Path Propertie Select Courses Enter Tarnet Date Create Learning Path: Select Courses** Step 2 of 3 Nex **Add Courses Course Name** Course Code **Status** Remove Preventing Workplace Harassment Course Completed **Emergency Preparedness Course** Not Enrolled V

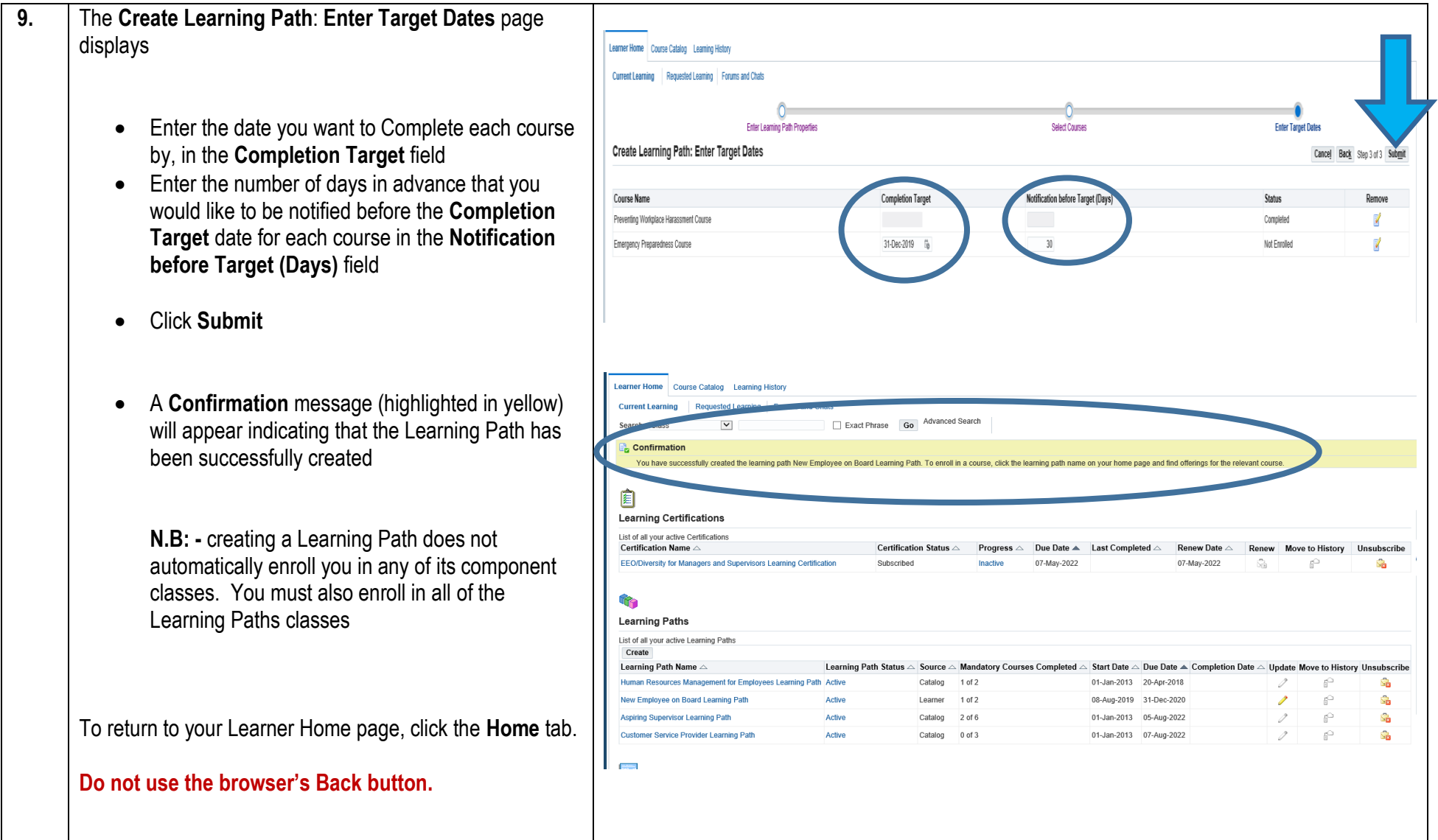

## Need Additional Assistance?

If need additional assistance using this guide or accessing MCG OLM for Contractors and Volunteers, please contact the OLM Administrator at [OLM.Admin@MontgomeryCountyMD.gov](mailto:OLM.Admin@MontgomeryCountyMD.gov) or 240-777-5116